# BANNER 9

Grants & Contracts Accounting (GCA)

Cheat Sheets

Version 1 – May 2020

### **TABLE OF CONTENTS**

### **APPENDICES**

| Buttons                                                       | 3     |
|---------------------------------------------------------------|-------|
| Banner Keyboard                                               |       |
| Shortcuts                                                     | 4-5   |
| GRANTS AND CONTRACTS ACCOUNTING                               |       |
| How to Review a Restricted (Grant) Budget Balance in FRIGITD  | 7     |
| How to Verify if a Budget Change has been Completed           | 8-9   |
| How to Verify if a Cost Transfer has been Completed           | 10-11 |
| How to Verify which Department should approve a NSF in Banner | 12-14 |
| Budget Change Request Form                                    | 15    |
| Cost Transfer Justification Form                              | 16    |

### **Buttons**

Banner admin pages include several buttons.

| Button                           | Description                                                                                                    |
|----------------------------------|----------------------------------------------------------------------------------------------------|
| Add and Retrieve  ADD RETRIEVE   | Use the Add and Retrieve buttons to interact with Banner Document Management (xTender) to properly store and review documents.                                                                                                    |
| Go                               | Use the Go button to advance to the body of the page after populating the key block.                                                                                                    |
| Save                             | Use the Save button to save changes on the page. The Save button is located on the bottom right side of the page.                                                                                                    |
| Section Navigation               | Use the Next Section button to navigate to the next section of data. Use the Previous Section button to navigate to the previous section of data. The Next Section and Previous Section buttons are located at the bottom left of each page.                                                                 |
| Select and Cancel  CANCEL SELECT | Use the Select button to select and retrieve data from a called page to the current page. Use the Cancel button to return to the called page without retrieving any data. When you need to go to a secondary or called page to retrieve data, the Select and Cancel are presented at the bottom of the page. |
| Start Over Start Over            | Use the Start Over button to return to the key block of the page.                                                                                                    |

### **Banner Keyboard Shortcuts**

| Action                               | Banner 9 Keystroke | Banner 8 Keystroke       |  |
|--------------------------------------|--------------------|--------------------------|--|
| Cancel Page, Close Current           | Ctrl + Q           | Ctrl + Q                 |  |
| Page, or Cancel Search/Query         |                    |                          |  |
| Change MEP Context                   | Alt + Shift + C    |                          |  |
| Choose/Submit                        | Enter              | Enter                    |  |
| Clear All in Section                 | Shift + F5         | Shift + F5               |  |
| Clear One Record                     | Shift + F4         | Shift + F4               |  |
| Clear Page or Start Over             | F5                 | Shift + F7               |  |
| Count Query                          | Shift + F2         | Shift + F2               |  |
| Delete Record                        | Shift + F6         | Shift + F6               |  |
| Down/ Next Record                    | Down Arrow         | Down Arrow               |  |
| Duplicate Item                       | F3                 | F3                       |  |
| Duplicate Selected Record            | F4                 | F4                       |  |
| Edit                                 | Ctrl + E           | Ctrl + E                 |  |
| Execute Filter Query                 | F8                 | F8                       |  |
| Exit                                 | Ctrl + Q           | Ctrl + Q                 |  |
| Expand/ Collapse Drop                | Alt + Down Arrow   | Click Field              |  |
| Down Field                           |                    |                          |  |
| Export                               | Shift + F1         | Extract Data with Key or |  |
| _                                    |                    | Extract Data no Key      |  |
| First Page                           | Ctrl + Home        |                          |  |
| Insert/ Create Record                | F6                 | F6                       |  |
| Last Page                            | Ctrl + End         |                          |  |
| List of Values                       | F9                 | F9                       |  |
| More Information                     | Ctrl + Shift + U   | Alt + H                  |  |
| Next Field or Item                   | Tab                | Tab                      |  |
| Next Page Down                       | Page Down          | Page Down                |  |
| Next Section                         | Alt + Page Down    | Ctrl + Page Down         |  |
| Open Menu Directly                   | Ctrl + M           | F5                       |  |
| Open Related Menu                    | Alt + Shift + R    |                          |  |
| Open Tools Menu                      | Alt + Shift + T    |                          |  |
| Page Tab 1                           | Ctrl + Shift +     |                          |  |
| Page Tab 2, etc.                     | 1 Ctrl + Shift     |                          |  |
| Previous Field or Item               | Shift + Tab        | Shift + Tab              |  |
| Previous Page Up                     | Page Up            | Page Up                  |  |
| Previous Section                     | Alt + Page Up      | Ctrl + Page Up           |  |
| Print                                | Ctrl + P           | Shift + F8               |  |
| Refresh or Rollback                  | F5                 | Shift + F7               |  |
| Save                                 | F10                | F10                      |  |
| Search or Open Filter Query          | F7                 | F7                       |  |
| Select on a Called Page              | Alt + S            | Shift + F3               |  |
| Toggle Multi/ Single<br>Records View | Ctrl + G           |                          |  |
| Up/Previous Record                   | Up Arrow           | Up Arrow                 |  |

| Workflow         |         |              |
|------------------|---------|--------------|
| Release Workflow | Alt + Q | Icon or Menu |
| Submit Workflow  | Alt + W | Icon or Menu |

| Action                 | Banner 9 Keystroke | Banner 8 Keystroke |
|------------------------|--------------------|--------------------|
| Banner                 |                    |                    |
| Document               |                    |                    |
| Add BDM Documents      | Alt + A            | Icon or Menu       |
| Retrieve BDM Documents | Alt + R            | Icon or Menu       |

| Application Navigator |                  |  |
|-----------------------|------------------|--|
| App Nav - Access Help | Ctrl + M         |  |
| App Nav - Access Menu | Ctrl + Y         |  |
| App Nav - Display     | Ctrl + Shift + L |  |
| Recently Opened Items |                  |  |
| App Nav - Search      | Ctrl + Shift + Y |  |
| App Nav - Sign Out    | Ctrl + Shift + F |  |

# Grants & Contracts Accounting

### How to Review a Restricted (Grant) Budget Balance in FRIGITD

### **Grant Inception to Date - FRIGITD**

This Banner form allows you to view a grant's <u>current balance</u> – current budget, current cumulative expenses, cumulative encumbrances by account, and the available budget balance. This form cannot be used to review non-grant budgetary information.

- Enter form FRIGITD
- 2. Enter the FUND number next to the blank that says **Fund:**

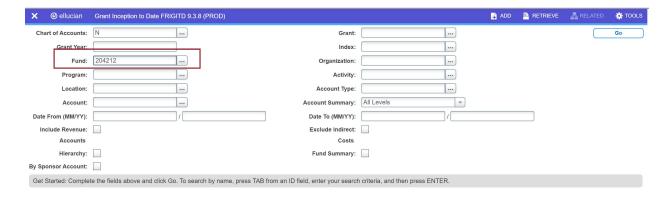

- 3. Hit tab, then delete the auto populated Organization number; hit tab again and delete the auto populated Program number. Step #3 is the most important step to ensure you get accurate results.
- 4. Click GO

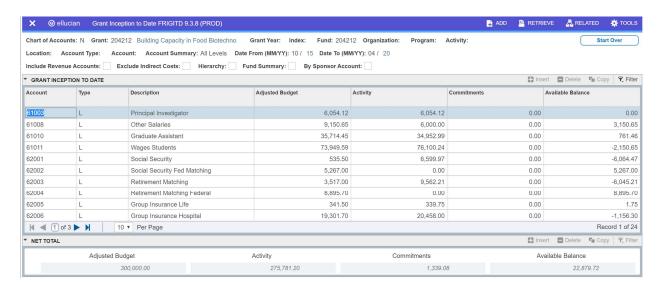

The last row will give you the net total balances for each column. Also, you can use the blue arrows at the bottom to review additional rows of information.

### How to Verify if a Budget Change has been Completed

**Budget Change Request Form** – form used to adjust budgetary line items.

|          | FOAI   | P(S) TO BE INCREA | SED   |          |  |
|----------|--------|-------------------|-------|----------|--|
| FUND     |        |                   |       |          |  |
| 604031   | 21100  | 73006             | 500   | 1996.55  |  |
|          |        |                   |       |          |  |
|          |        |                   |       |          |  |
|          |        | /                 |       |          |  |
|          |        | /                 |       |          |  |
|          | 1      |                   |       |          |  |
|          |        |                   |       |          |  |
|          |        |                   | TOTAL | 4 000 55 |  |
|          | /      | VE) TO DE DECDE   | TOTAL | 1,996.55 |  |
| 12 17 27 |        | P(S) TO BE DECREA |       |          |  |
| 604031   | 21100/ | 73005             | 500   | 1996.55  |  |
|          |        |                   |       |          |  |
|          |        |                   |       |          |  |
|          |        |                   |       |          |  |
|          |        |                   |       |          |  |
|          |        |                   |       |          |  |
|          |        |                   |       |          |  |
|          |        |                   |       |          |  |
|          |        |                   | TOTAL | 1,996.55 |  |

- 1. Enter form FRIGITD
- 2. Follow steps 2-4 in the section **How to Review a Restricted (Grant) Budget Balance in FRIGITO**.
- 3. Click in the Adjusted Budget column of the line item (account code) that is being increased.

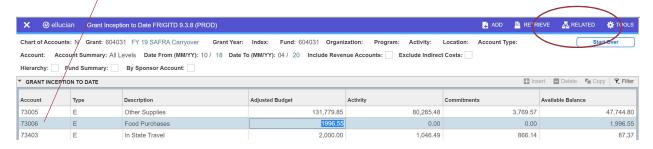

4. Click RELATED (top right corner) and then click Grant Detail Information (FRIGTRD).

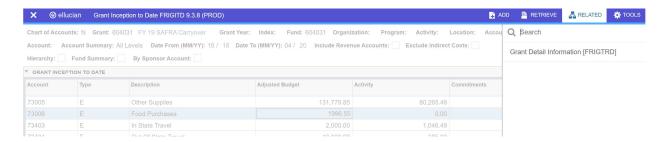

5. Budget Changes are indicated with the Type BD02.

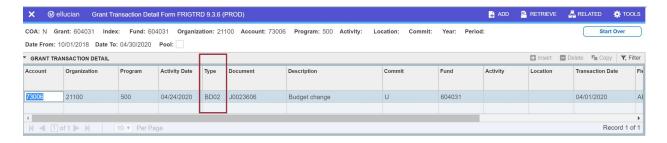

6. Slide the gray bar at the bottom of the screen to the right in order to see the amount column.

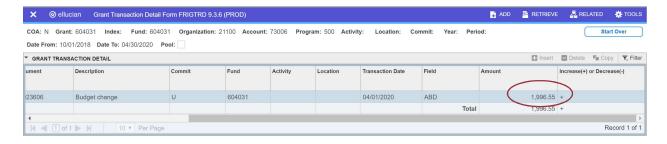

- 7. To verify if the budget of another line item (account code) was adjusted, click the top left X to close the screen and return back to the FRIGITD screen.
- 8. Repeat steps 2-5 to view each line item (account code) listed on the Budget Change form.

### How to Verify if a Cost Transfer has been Completed

**Cost Transfer Justification Form** – form used to transfer expense(s) from one FOAP to another.

Please provide a detailed statement (i.e. employee name; employee A#; pay period; invoice number; purchase order number; vendor; transaction date, etc.) explaining your selection and how the error occurred:

INV I0158127 - \$750.00 (see attached documentation)
Req R008837 to the Huntsville Marriott Space and Rocket Center

\*2. What is the FOAP that the expense was originally charged to?

250207-20515-73903-160

\*3. What is the FOAP that the expense is to be transferred to?

250213-20415-73903-160

- 1. Enter form FRIGITD
- 2. Follow steps 2-4 in the section <u>How to Review a Restricted (Grant) Budget Balance in FRIGITD</u> using the fund number from #2 in the Cost Transfer form. This will be the fund number that the amount is being <u>moved from</u>.
- 3. Click in the Activity column of the line item (account code) that the amount is being moved from.

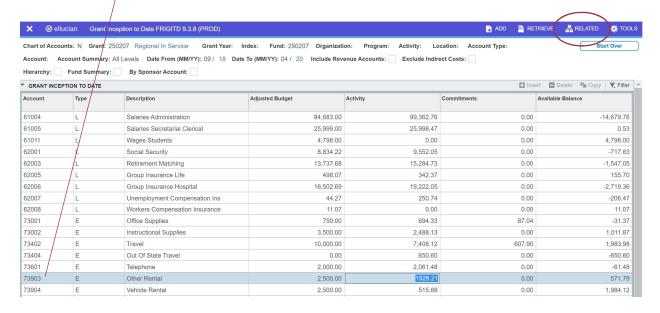

4. Click RELATED (top right corner) and then click Grant Detail Information (FRIGTRD).

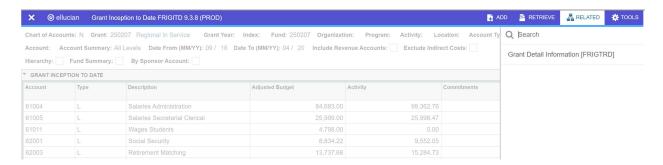

5. Cost Transfers are indicated with either Type FT01 or JE15.

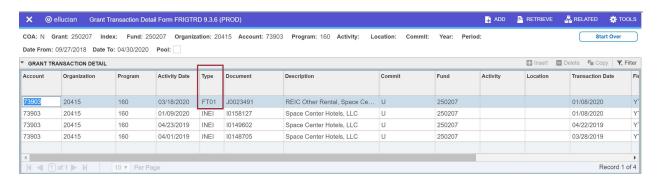

6. Slide the gray bar at the bottom of the screen to the right in order to see the amount column.

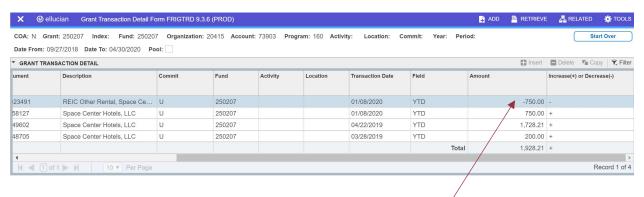

- 7. If the amount is being <u>moved from</u> the fund, there should be a negative (-) in front of the amount
- 8. To verify if the amount was posted to the correct fund, click the top left X to close the screen and return back to the FRIGITD screen. Then click Start Over to enter the fund number from #3 in the Cost Transfer form. This will be the fund number that the amount is being moved to.
- 9. Repeat steps 2-6.
- 10. If the amount is being <u>moved to</u> the fund, there should be a positive number in the amount column.

### How to Verify which Department should approve a NSF in Banner

The **NSF or Non-Sufficient Funds** functionality in Banner is a tool used to prohibit transactions from processing without sufficient budget. This functionality allows for additional review before approval is granted.

- 1. Enter form FOAAINP
- 2. Enter requisition or encumbrance number next to Document:

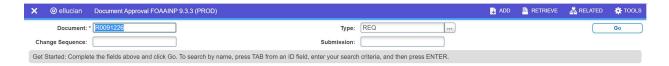

- 3. Click GO
- 4. The approver list will appear. Please note, the order of users listed does not indicate who is the next approver. The list is of individuals with the credentials to approve NSFs in alphabetical order by first name.

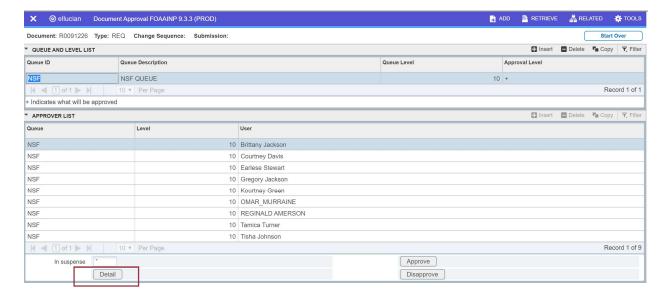

5. Click on Detail in the bottom left corner to see the details of the document.

- 6. The two (2) key things to look for when determining which department is responsible for approving your NSF are the **fund number** and the **NSF indication**.
  - a. Fund Number
    - i. State funds (110000 & 100001) are approved by the **Budget Office**
    - ii. Grant funds (2XXXXX & 6XXXXX) are approved by **Grants & Contracts Accounting**
  - b. NSF Indication
    - i. For **Requisitions**: a **(Y)** next to NSF means "Yes" the FOAP is in NSF; a **(N)** next to NSF means "No" the FOAP is not in NSF.
    - ii. For **Encumbrances**: a (**N**) next to NSF means the FOAP in is "NSF"; a (**P**) next to NSF means the FOAP is "Pending" and not in NSF.
- 7. See examples below

### **Requisitions:**

Example #1 The requisition below is in NSF and should be approved by the **Budget Office**.

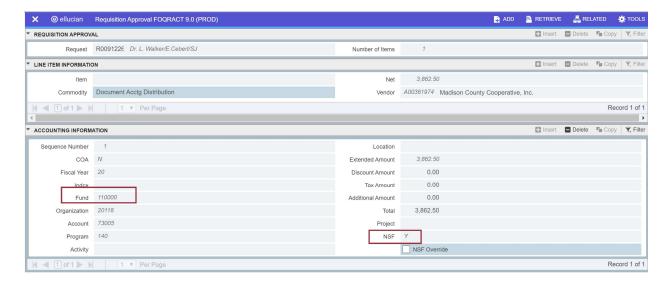

Example #2 The requisition below has 2 funds but only 1 is in NSF. This one should be approved by **Grants and Contracts Accounting**.

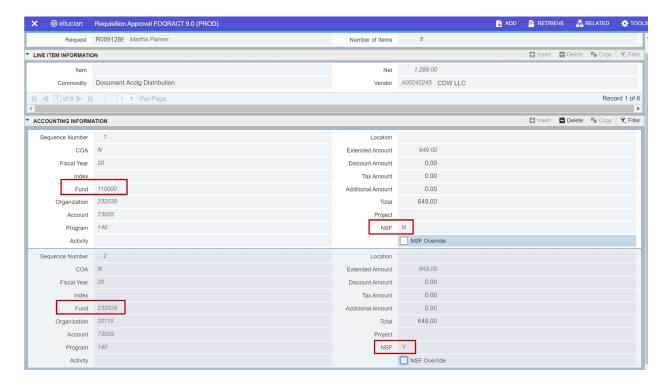

### **Encumbrance:**

The encumbrance below is in NSF and should be approved by **Grants and Contracts Accounting**.

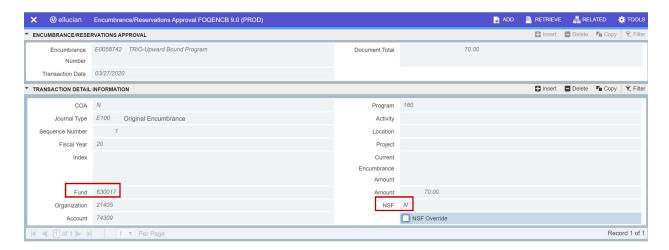

### ALABAMA A&M UNIVERSITY

# REQUEST FOR BUDGET CHANGE (TRANSFER OF BUDGET WITHIN RESTRICTED FUND)

## SEND ORIGINALS THROUGH CHANNELS TO BUSINESS OFFICE

|              |                  |                   | DATE    |        |
|--------------|------------------|-------------------|---------|--------|
| EQUESTING OR | CANIZATION       |                   |         |        |
| LQUESTING OR |                  | OR DEPARTMENT)    |         |        |
|              | (SCHOOL)         | OR DEPARTIVIENT)  |         |        |
| QUESTING FUI | ND               |                   |         |        |
|              | (GRANT OR CONT   | RACT TITLE)       |         |        |
|              | •                | ,                 |         |        |
|              | BUD              | GET CHANGE DET    | AIL     |        |
|              | FOAI             | P(S) TO BE INCREA | SED     |        |
| FUND         | ORGANIZATION     | ACCOUNT           | PROGRAM | AMOUNT |
|              |                  |                   |         |        |
|              |                  |                   |         |        |
|              |                  |                   |         |        |
|              |                  |                   |         |        |
|              |                  |                   |         |        |
|              |                  |                   |         |        |
|              |                  |                   |         |        |
|              |                  |                   | TOTAL   |        |
|              | FOAF             | P(S) TO BE DECREA |         |        |
|              |                  | (0) 10 01 010111  |         |        |
|              |                  |                   |         |        |
|              |                  |                   |         |        |
|              |                  |                   |         |        |
|              |                  |                   |         |        |
|              |                  |                   |         |        |
|              |                  |                   |         |        |
|              |                  |                   |         |        |
|              |                  |                   | TOTAL   |        |
|              |                  |                   |         |        |
| JDGET CHANGI | E JUSTIFICATION  |                   |         |        |
|              |                  |                   |         |        |
| OUESTED BV/E | BUDGET MANAGER)  |                   |         |        |
| QUESTED BI(E | JODGET WIAWAGEN) |                   |         |        |
| PROVED BY (D | EAN)             |                   |         |        |
| `            | ,                |                   |         |        |
| PROVED BY (V | ICE PRESIDENT)   |                   |         |        |

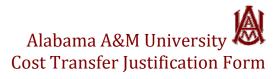

| *1. What              | t is the reason for the cost     | transfer?                                                      |                 |                                                 |
|-----------------------|----------------------------------|----------------------------------------------------------------|-----------------|-------------------------------------------------|
| □ Corre               | ection of an erroneously char    | rged expense                                                   |                 |                                                 |
| □ Reall               | locate estimated effort to refle | ect actual effort                                              |                 |                                                 |
| □ Othe                | r                                |                                                                |                 |                                                 |
|                       |                                  | (i.e. employee name; employ<br>c.) explaining your selection a |                 | od; invoice number; purchase order or occurred: |
|                       |                                  |                                                                |                 |                                                 |
| *2. What              | t is the FOAP that the expe      | nse was originally charged                                     | to?             |                                                 |
|                       |                                  | nee mae engmany ena gea                                        |                 |                                                 |
| *3. What              | t is the FOAP that the expe      | nse is to be transferred to?                                   | •               |                                                 |
|                       |                                  |                                                                |                 |                                                 |
|                       |                                  | ng submitted within 90 day:<br>□ No                            | s of the end of | the calendar month that the                     |
| If no, ple            | ease explain the extenuating     | circumstances:                                                 |                 |                                                 |
|                       |                                  |                                                                |                 |                                                 |
| *5. Pleas<br>transfer | -                                | ecessary to the aims/goals                                     | of the sponsor  | ed project that it is to be                     |
| Departm               | ent                              |                                                                | PI Name         |                                                 |
|                       |                                  |                                                                |                 |                                                 |
| Office of             | Budget & Planning                |                                                                | Date            |                                                 |
| Office of             | Sponsored Programs               |                                                                |                 | _ Date                                          |
| *Required I           | Fields                           |                                                                |                 |                                                 |
| Date Por              | ceived                           | GCA Office Use O                                               | nly:            |                                                 |
|                       |                                  | Accountant Signature                                           |                 |                                                 |